## **Disabling Java update**

Please note that ASYCUDA World system works only with Java Version 6 Update 17 (build 1.6.0\_17-b04). If you have updated Java, you need to uninstall Java from your computer and Reinstall the Java Version we provided to you when you were obtaining the VPN from the ICT Division of Sri Lanka Customs. You could also download the correct Java version by visiting the following link <a href="http://www.customs.gov.lk/asydownloads.html">http://www.customs.gov.lk/asydownloads.html</a>

You need to disable Java updates by following the procedure mentioned below.

Go to "Control Panel" and click on "Java"

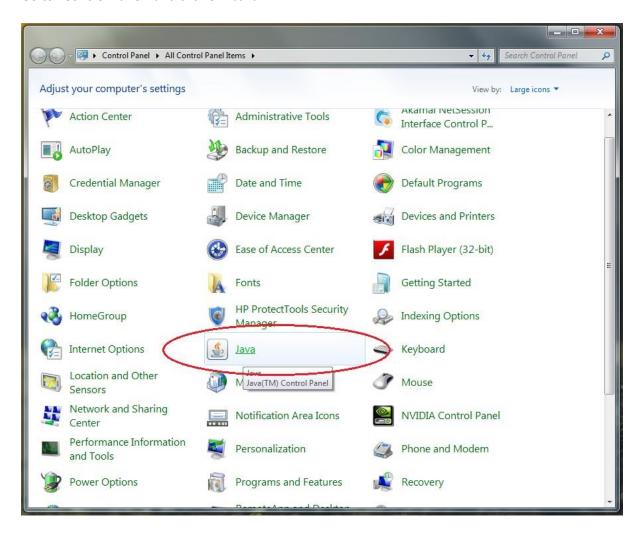

From the pop up window that appears, select the "Update" tab. Then un-tick the "Check for Updates Automatically" option. A dialog box will appear. Select "Never Check" option from it.

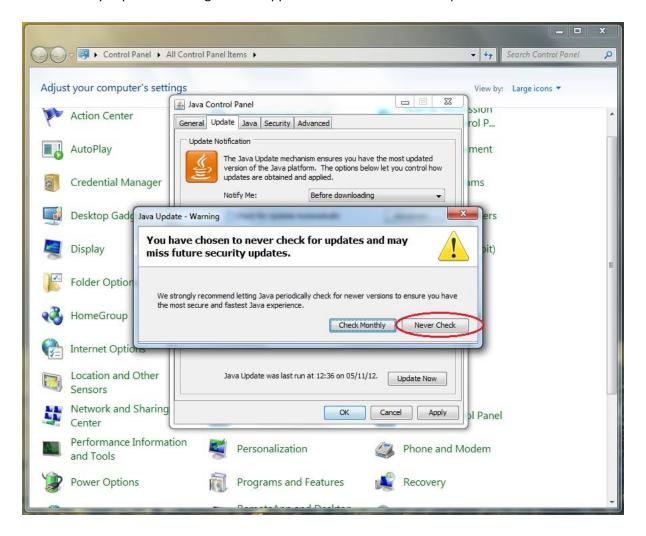

Click on apply.